# **GV-N76G256D-RH**

GeForce™ 7600 GSグラフィックスアクセラレータ

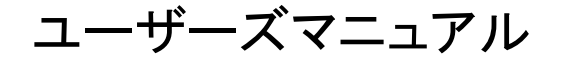

改版 101

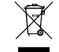

\* 製品の WEEE マークは、この製品を他の家庭ゴミと共に廃棄することを禁じ、廃棄電気電子機器

- のリサイクルのための指定収集場所に引き渡す必要を示しています!!
- \* WEEE マークは EU 加盟国のみに適用されます。

#### 著作権

© 2006 年 GIGABYTE TECHNOLOGY CO., LTD

**GIGA-BYTE TECHNOLOGY CO., LTD. ("GBT")**が有します。**GBT** の書面による承諾なしに、本書の一部または全 部を、転載または複製することを禁じます。

#### 商標

本書に記載されている会社名、製品名は各社の商標または登録商標です。

注

取り外すと本 VGA カードの保証が無効になることがあります。技術の急速な発展により、本冊子の出版前に 仕様の一部が古くなることがあります。著者は本文書に存在しうる一切の問題或いは不足に対して責任を負 わないものとし、また著者はここに含まれる情報の更新に対する義務も負わないものとします。

#### **Macrovision** 社製品に関するお知らせ:

本製品には米国特許および他の知的財産権により保護される著作権保護技術が組み込まれています。本著 作権保護技術の使用は、Macrovision による認可が必要であり、Macrovision による許可がない限り、家庭および 制限された鑑賞用途のみを意図するものです。リバースエンジニアリングおよび逆アセンブルは禁止されてい ます。

# **1.** ハードウェアの取り付け

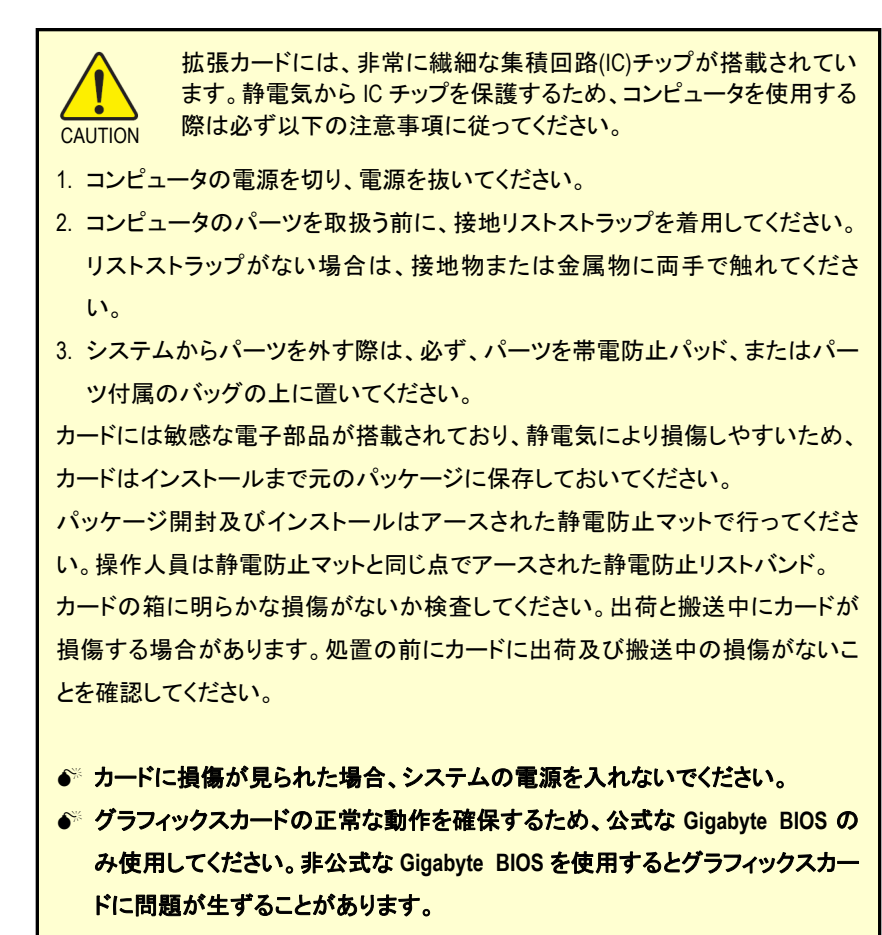

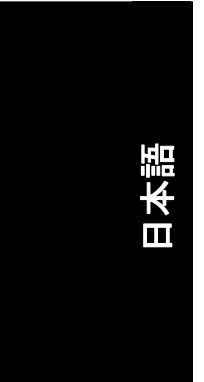

GV-N76G256D-RH グラフィックスアクセラレータ - 2-

# 1.2. ハードウェアの取り付け

グラフィックスカードのインストール。

コンピュータの準備が整ったら、グラフィックスアクセラレータカードをインストールでき ます。

### 既存のグラフィックスカードの取り外し:

1. コンピュータとモニタの電源を切り、コンピュ ータの背後からディスプレイケーブルを取り 外します。

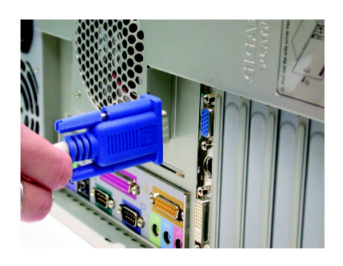

2. コンピュータカバーを取り外します。必要で あれば、カバーを取り外すために、コンピュ ータのマニュアルを参照してください。

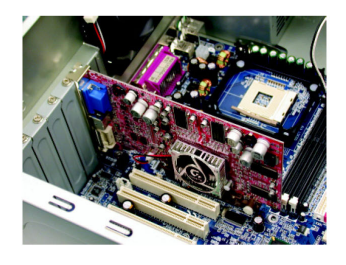

3. コンピュータから既存のグラフィックスカード を取り外します。 コンピュータにオンボードのグラフィックス機 能がある場合、マザーボードでこれを無効 にする必要がある場合があります。詳細な 情報については、コンピュータのドキュメン トを参照ください。

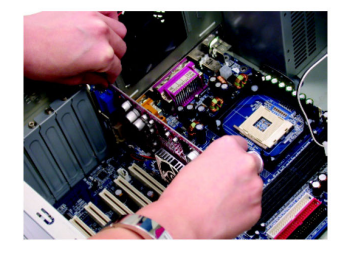

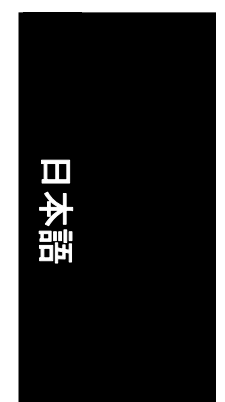

### 新しいグラフィックスカードのインストール:

1. AGP スロットの位置を確認してください。必 要に応じて、スロットから金属カバーを取り 外してください。その後、AGP スロットにグラ フィックスカードを合わせ、カードがしっかり はめ込まれるまで押してください。

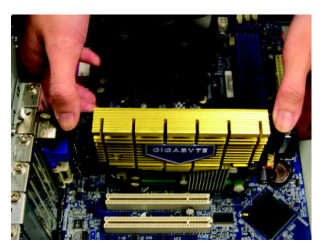

- \* グラフィックスカードの金色エッジコネクタがしっかり挿入されたことを確認してくだ さい。
- 2. ねじを再度取り付けて、カードを固定し、コ ンピュータカバーを元に戻します。

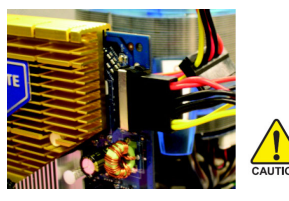

インストレーション後、パワーケーブルをグラフィック カードに接続してください。そうしないと、システムは ブートしません。

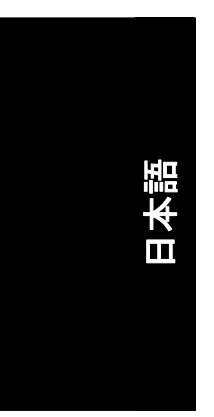

3. カードにディスプレイケーブルを接続し、コ ンピュータとモニタの電源を入れます。カー ドに DVI-I コネクタがついている場合、以下 に示すように、フラットパネルディスプレイを 適切なコネクタに接続できます。

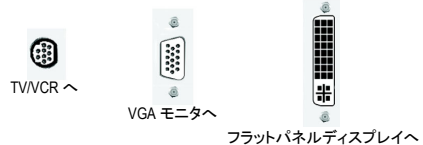

これでグラフィックスカードのドライバをインストールする準備が整いました。詳細な手 順については、次の章をご覧ください。

GV-N76G256D-RH グラフィックスアクセラレータ -4-

### Nvidia グラフィックスカード用 GIGABYTE ビデオアダプタ

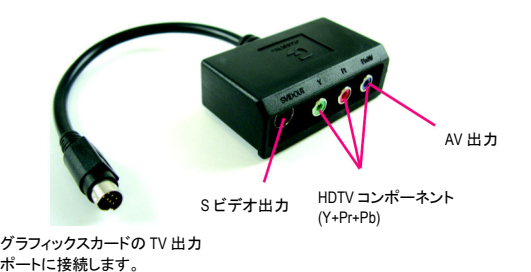

(1) HDTV の接続 色に従って HDTV ケーブルをビデオアダプタに 接続します。 (Y= 緑, Pr= 赤, Pb= 青)

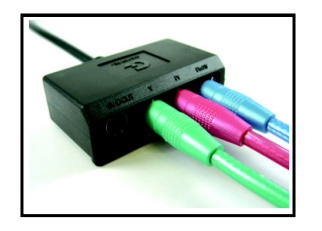

### (2) S-ビデオの接続 お持ちのテレビに S-ビデオ端子がある場合は、 S-ビデオケーブルをテレビからアダプタの S-ビ デオ出力ポートに接続します。

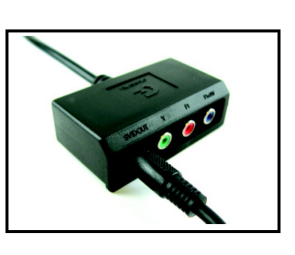

(3) AV 出力の接続 お持ちのテレビにコンポジットビデオ端子があ る場合は、RCA ケーブルをテレビからアダプタ の AV 出力ポートに接続します。

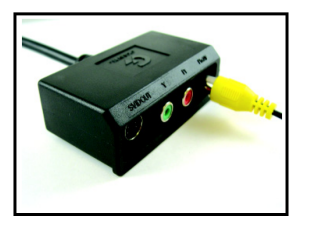

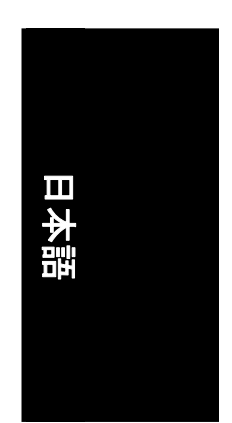

-5- ハードウェアの取り付け

# **2.** ソフトウェアのインストール

このマニュアルでは、お使いの **CD-ROM** ドライブ文字がドライブ **D** と仮定します。 Windows® 2000 / Windows® XPドライバのインストールは非常に簡単です。ドライバCDを

CD-ROMドライブに挿入すると、AUTORUNウィンドウが現れます(表示されない場合は "D:\setup.exe"を実行します)。案内にしたがってグラフィックスカードのドライバをセット アップします。(お使いのグラフィックスアクセラレータのドライバのインストールには、 2.1.3 "ドライバのインストール"に従ってください。)

## **2.1 Windows® XP**ドライバ及びユーティリティのインストール

## **2.1.1.** オペレーティングシステム要件

- y システムにグラフィックスカードのドライバをロードする時に、システムに DirectX 9.0C 以上がインストールされていることを確認してください。
- SIS または VIA チップセット構成のマザーボードにグラフィックスカードのドライ バをインストールする場合、マザーボードに適したドライバプログラムをインス トールしてください。またはお近くのマザーボード販売店にマザーボードドライ バについてお問い合わせください。

## **2.1.2. DirectX** のインストール

より良い 3D性能を実現するために、Microsoft DirectXをインストールして、Windows® 2000 またはWindows® XP対応の 3Dハードウェアアクセラレーションを有効にします。

● 注: Windows® 2000 またはWindows® XPのソフトウェアMPEG対応のために、DirectXを 最初にインストールする必要があります。Windows XPのサービスパック2以上を使 用しているユーザーは、DirectXを別にインストールする必要はありません。

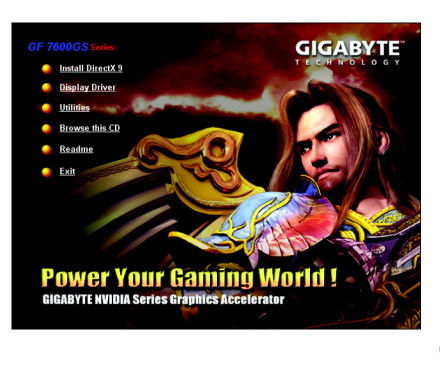

ステップ 1:Autorun ウィンドウが表示 されたら、**Install DirectX 9** 項目をクリ ックします。

GV-N76G256D-RH グラフィックスアクセラレータ - 6 -

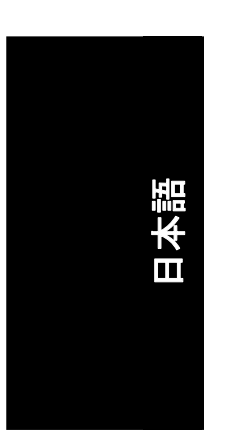

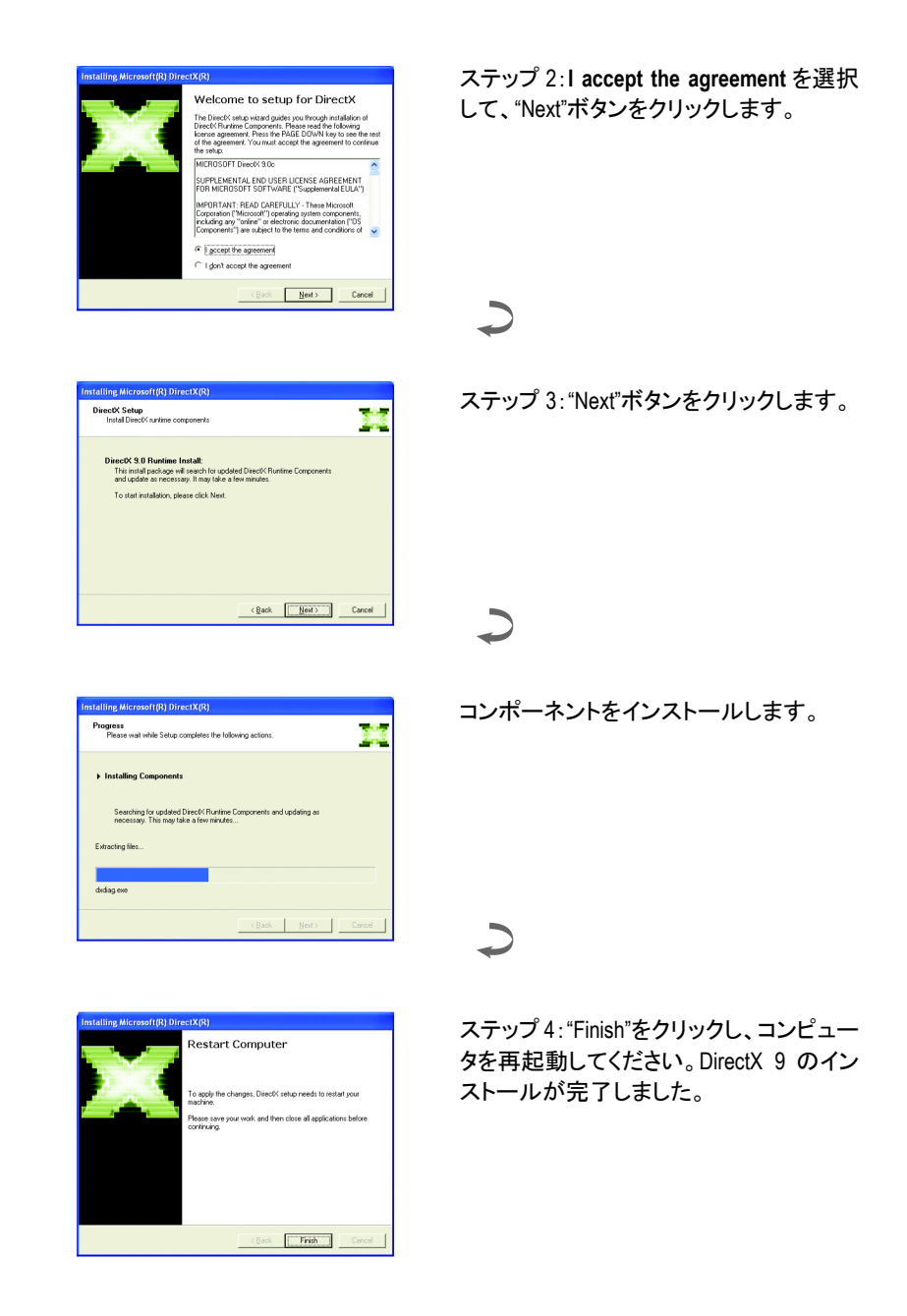

- 7 - ソフトウェアのインストール

日 本 語

# **2.1.3.** ドライバのインストール

### **A.** 新しいハードウェアの検出

グラフィックスカードを最初にシステムに挿入した後、Windows はシステムの新しいハ ードウェアを自動的に検出し、"新しいハードウェアが見つかりました"メッセージをポッ プアップします。以下は、ステップ・バイ・ステップのインストールガイドです。

ステップ **1**:新しいハードウェアの検出ウィザード:ビデオコントローラ**(VGA** 互換**)** 

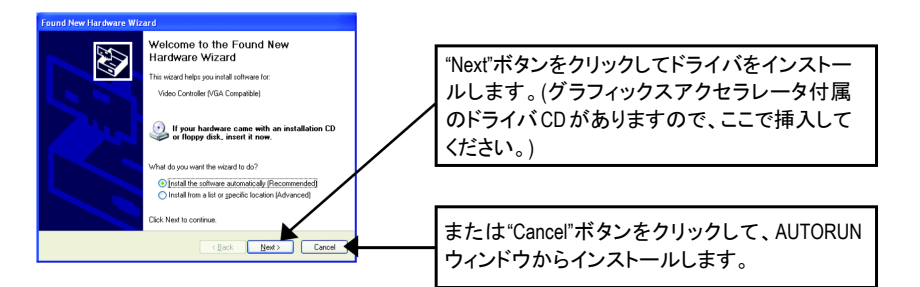

### ステップ **2**:新しいハードウェアの検出ウィザード:検索及びインストール ウィザードはドライバを検索して、自動的にインストールします。

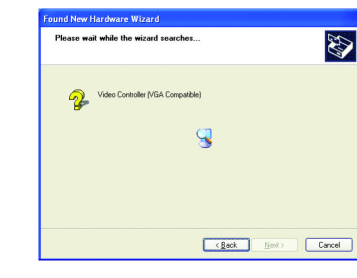

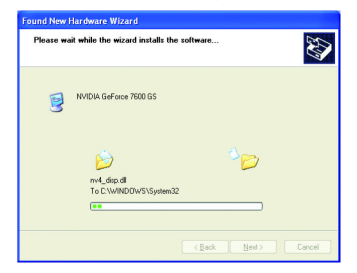

日本語

ステップ **3**:新しいハードウェアの検出ウィザード:完了 "Finish"ボタンをクリックして、インストールを終了します。

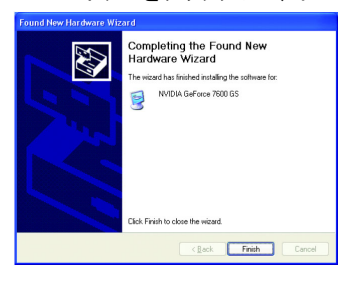

GV-N76G256D-RH グラフィックスアクセラレータ -8-

### **B.** ドライバのインストール**(Autorun** ウィンドウ**)**

ドライバ CD ディスクを CD-ROM に挿入すると、AUTORUN ウィンドウが表示されます。 表示されない場合、"D:\setup.exe"を実行してください。

 $\overline{\phantom{0}}$ 

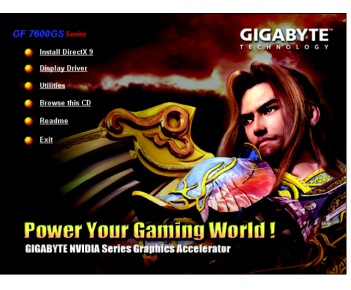

ステップ 1:AUTORUN 画面が現れたら、 **Display Driver** をクリックしてください。

**GIGABYTE POWER YOUR Gaming World!** 

"**Install Display Driver**"をクリックしてくださ い。

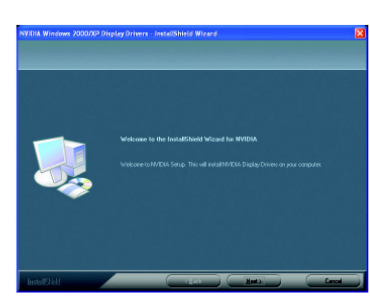

ます。

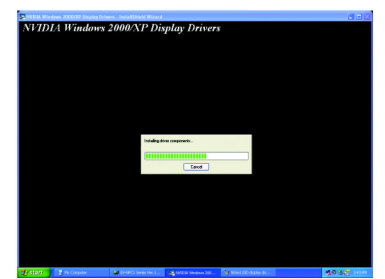

ステップ 2: **Next** ボタンをクリックし Windows はコンポーネントをインストー ルしています。

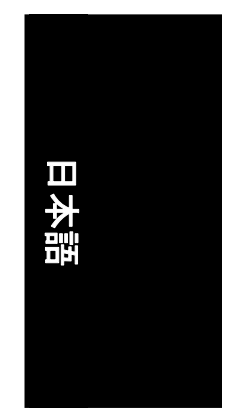

ステップ 3:**Finish** ボタンをクリックして、コ ンピュータを再起動します。これでドライバ のインストールは完了です。

- 9 - ソフトウェアのインストール

# **3.** トラブルシューティングヒント

何らかの問題が生じた場合に、以下のトラブルシューティングのヒントが役に立つこと があります。より詳細なトラブルシューティング情報については、販売店またはギガバ イト代理店にお問い合わせください。

- カードが確実に AGP スロットに挿してあるかチェックしてください。
- ディスプレイケーブルがカードのディスプレイコネクタにしっかり接続されたこ とを確認してください。
- モニタとコンピュータをコンセントに差込み、電源が供給されていることを確認 してください。
- 必要に応じて、マザーボード内蔵のグラフィックス機能を無効にしてください。 詳細な情報は、コンピュータのマニュアルまたはメーカーにお問い合わせくだ さい。 (注:メーカーによっては、内蔵のグラフィックスを無効にしたり、セカンダリディ

スプレイにすることを禁じている場合があります。)

- グラフィックスドライバのインストール時に、適切なディスプレイ装置及びグラ フィックスカードを選択したことを確認してください。
- コンピュータを再起動します。システムの再起動後に、キーボードの **F8** キーを 押します。Windows 拡張オプション メニューが表示されたら、セーフ モードを 選択し、Enter を押します。セーフモードに入った後、デバイス マネージャでグ ラフィックスカードのドライバが正しいことを確認してください。
- 詳細については、Windows®ヘルプのトラブルシューティングガイドを参照する か、コンピュータメーカーにお問い合わせください。

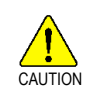

画面のフォーカス度、鮮明度、シャープさを向上させるため、必要に応じてモ ニタ調整パネルでモニタ設定を調節してください。(モニタマニュアルを参照し てください。)

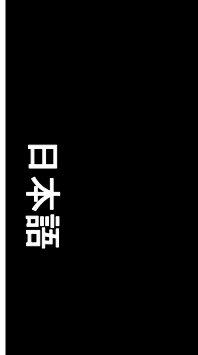

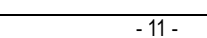

<u> 1989 - Johann Stoff, deutscher Stoffen und der Stoffen und der Stoffen und der Stoffen und der Stoffen und der</u>

<u>and the control of the control of the control of the control of the control of the control of the control of the control of the control of the control of the control of the control of the control of the control of the con</u>

L,

 $\overline{\phantom{a}}$ 

 $\overline{\phantom{a}}$ 

ш.

 $\overline{\phantom{0}}$ 

 $\overline{\phantom{a}}$ 

 $\mathbb{R}$ 

 $\overline{\phantom{0}}$ 

 $\overline{\phantom{a}}$ 

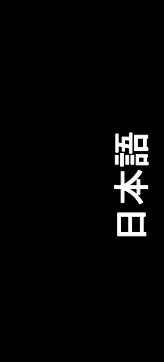

GV-N76G256D-RH グラフィックスアクセラレータ - 12-

<u> 1989 - Johann Stoff, deutscher Stoffen und der Stoffen und der Stoffen und der Stoffen und der Stoffen und der</u>

<u> 1980 - John Stein, marking and de Britain and de Britain and de Britain and de Britain and de Britain and de</u>

 $\mathbb{R}$ 

 $\overline{\phantom{0}}$ 

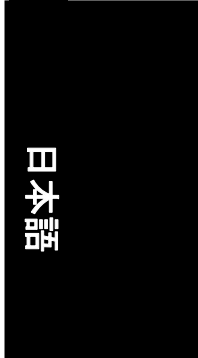

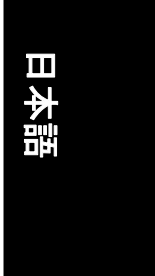

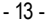

<u> 1989 - Johann Stoff, deutscher Stoffen und der Stoffen und der Stoffen und der Stoffen und der Stoffen und der</u>

<u> 1989 - Johann Stoff, deutscher Stoff, der Stoff, der Stoff, der Stoff, der Stoff, der Stoff, der Stoff, der S</u>

÷,

 $\overline{\phantom{a}}$ 

L,

 $\overline{\phantom{a}}$ 

 $\overline{\phantom{a}}$ 

 $\overline{\phantom{a}}$ 

 $\overline{\phantom{0}}$ 

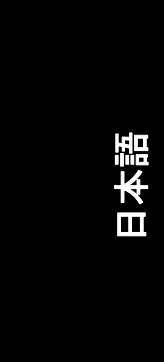

GV-N76G256D-RH グラフィックスアクセラレータ - 14 -

<u> 1989 - Johann Stoff, deutscher Stoffen und der Stoffen und der Stoffen und der Stoffen und der Stoffen und der</u>

<u> 1989 - Johann Stein, mars an deutscher Stein († 1989)</u>

 $\mathbf{r}$ 

 $\overline{\phantom{0}}$